## 網路印表機設置

## 印表機驅動安裝好后,網路需要在驅動裡面添加一個 IP 就可以使用了,以 Windows 10 系統為例, 具體操作如下:

1、進入「裝置和印表機」裡找到已經安裝好的驅動圖示,右鍵點擊「印表機内容」,如圖:

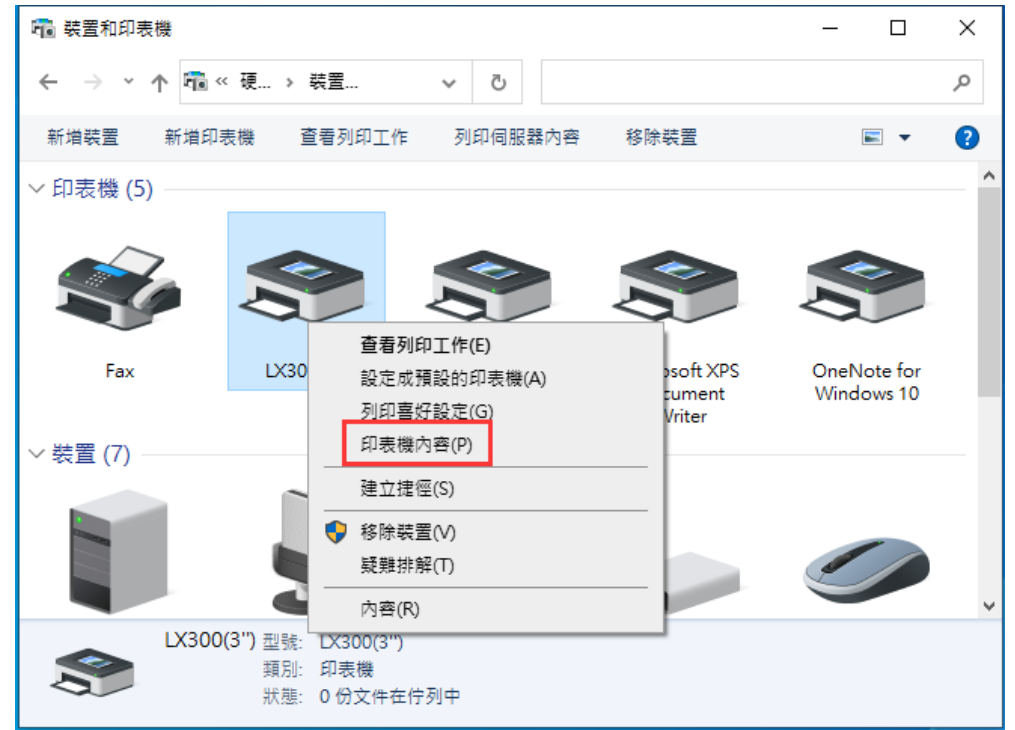

2、點擊「鏈接埠」再選擇「新增鏈接埠」,如圖:

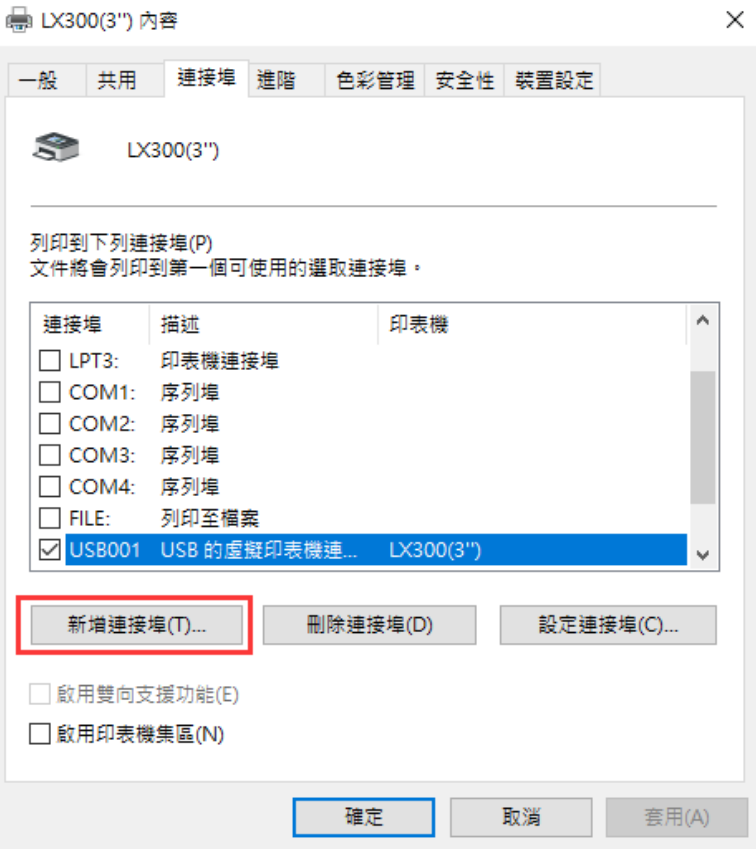

 $\checkmark$ 

3、選擇"Standard TCP/IP Port", 再點"新增鏈接埠", 如圖:

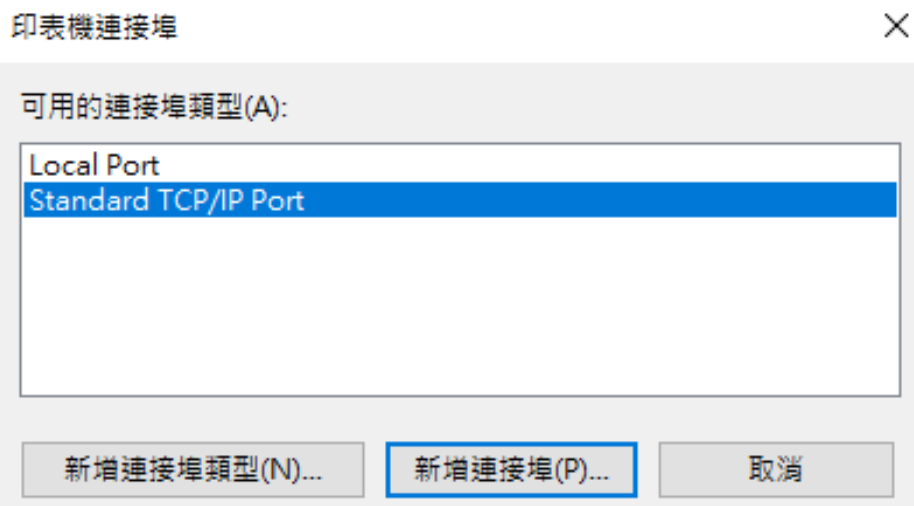

4、點擊"下一步":

## 標準 TCP/IP 印表機連接埠新增精靈

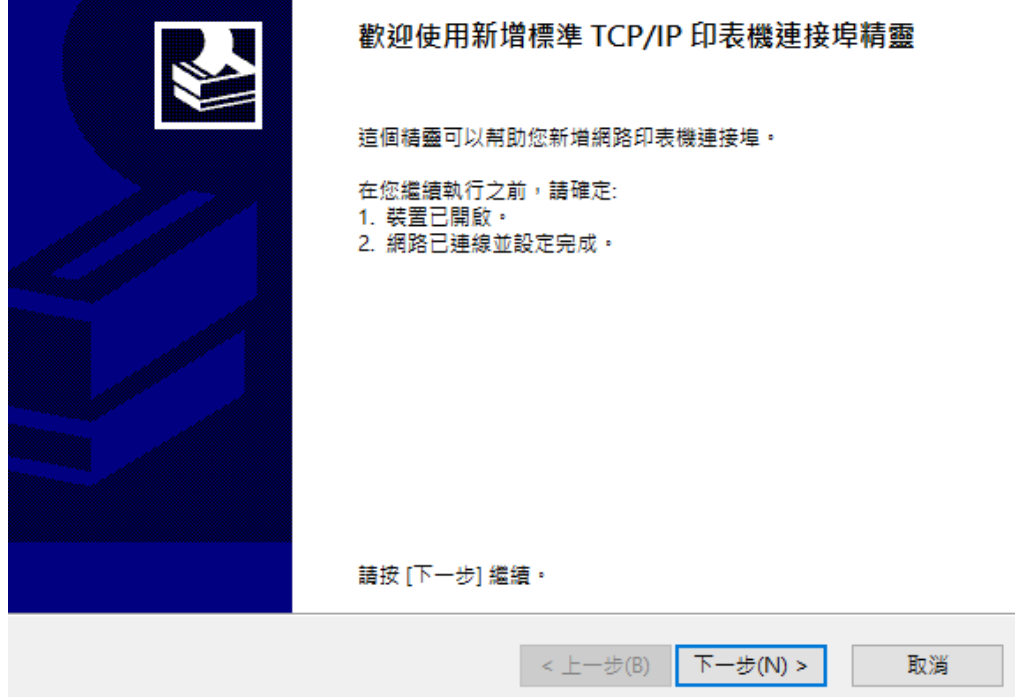

5、輸入印表機當前的IP位址,再點"下一步",如圖:

標準 TCP/IP 印表機連接埠新増精靈

新增連接埠

--------<br>您要為那個裝置加上一個連接埠? 請輸入印表機名稱或 IP 位址,及使用的裝置連接埠名稱。 192.168.11.119 印表機名稱或 IP 位址(A): 192.168.11.119 連接埠名稱(P):  $\overline{F}$ 一步(N) > < 上一步(B) 取消

6、正在創建鏈接埠,需要等待 5-10 秒左右,如下圖:

標準 TCP/IP 印表機連接埠新増精靈 正在偵測 TCP/IP 連接埠 Windows 正在偵測 TCP/IP 連接埠,並會在完成後移到下一頁。 正在偵測 TCP/IP 連接埠... Windows 將會在偵測完成時自動移到下一頁。 <上一步(B) 下一步(N) > 取消 7、點擊下一步

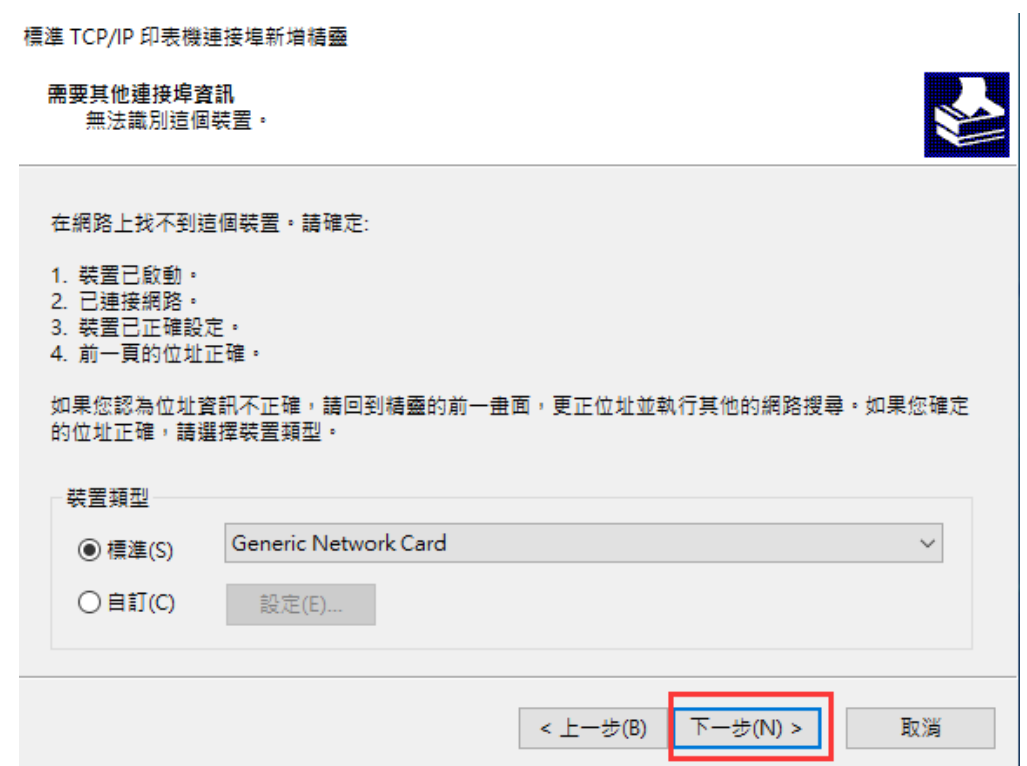

8、選擇"完成" 關閉添加對話框。

標準 TCP/IP 印表機連接埠新増精靈

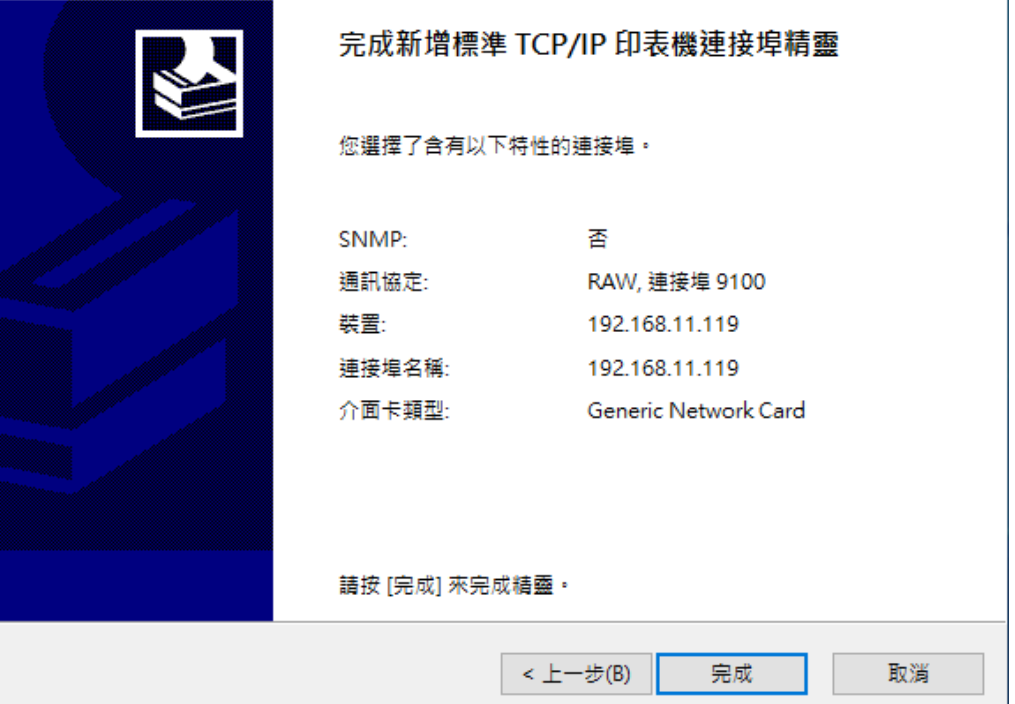

9. 點擊"關閉"。

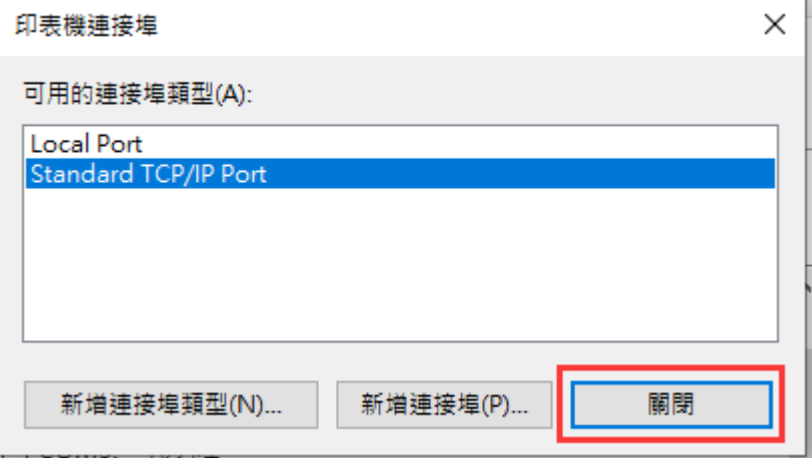

10、完成後在驅動鏈接埠裡選擇剛剛添加好的IP,點"套用",如下圖:

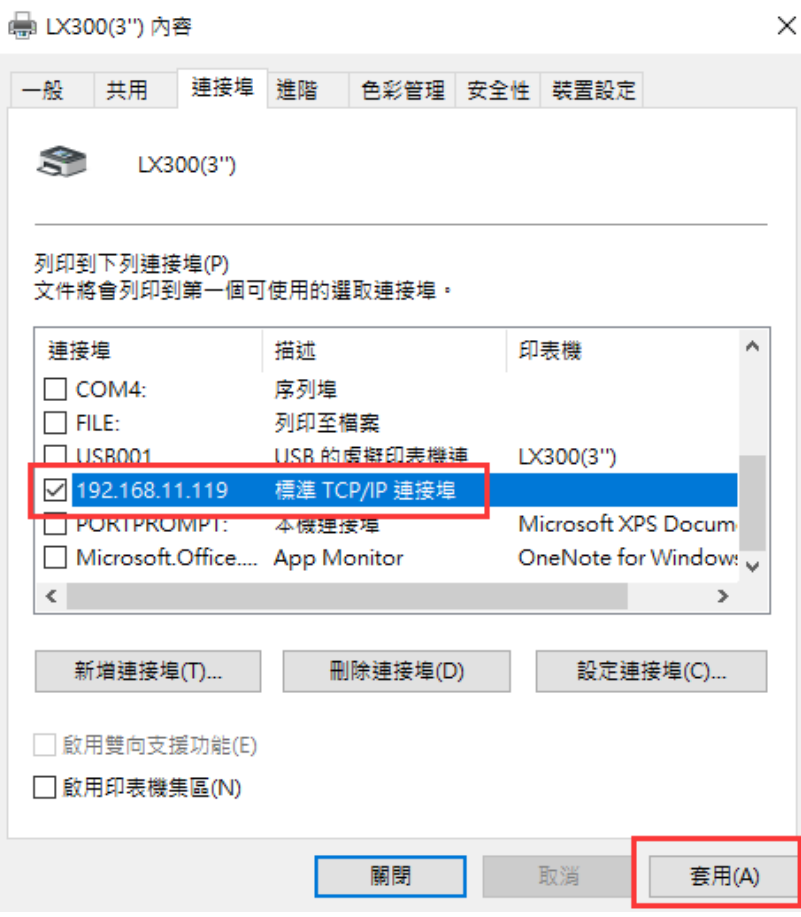

11、選擇"一般",點擊"列印測試頁",如圖:

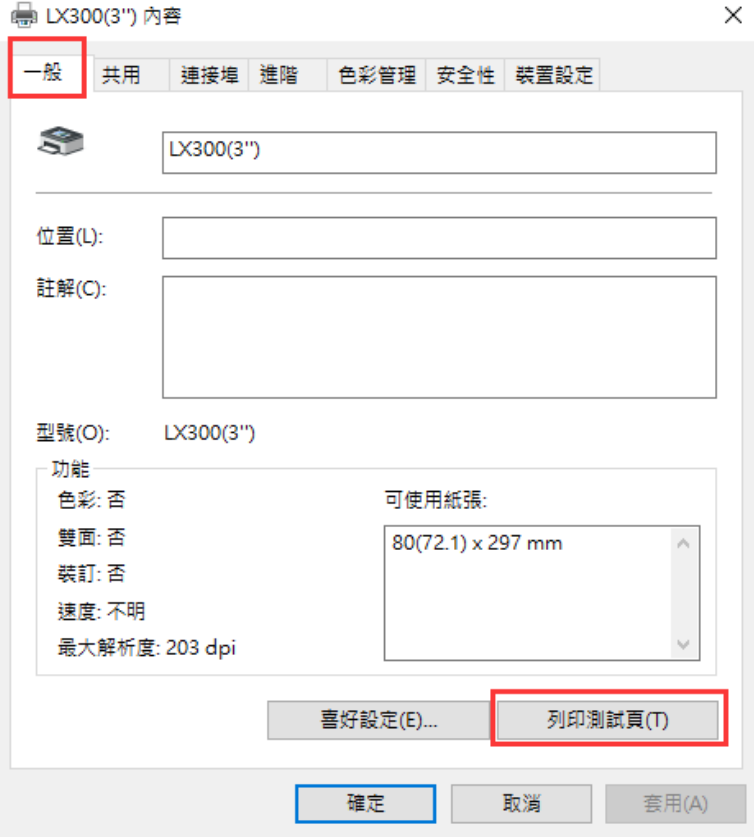

如果測試頁列印成功那說明驅動和網路鏈接埠添加成功